# 2022

# DESENVOLVIMENTO DE APLICATIVO NO APP INVENTOR 2:

Calculadora da soma dos ângulos internos de um polígono convexo.

Alysson Moisés Vieira da Conceição Fábio José da Costa Alves Cinthia Cunha Maradei Pereira

CONCEIÇÃO, Alysson Moisés Vieira da; ALVES, Fábio José Costa da; PEREIRA, Cinthia Cunha Maradei. Desenvolvimento de aplicativo no App Inventor 2: Calculadora da soma dos ângulos internos de um polígono convexo. Produto Educacional do Programa de Pós-Graduação em Ensino de Matemática, Curso de Mestrado Profissional em Ensino de Matemática da Universidade doEstado do Pará, (PPGEM/UEPA), 2022.

ISBN: 978-65-00-39580-8

Ensino de Matemática. Software App Inventor. Soma de ângulos internos.

### APRESENTAÇÃO

 Este trabalho foi idealizado junto ao programa de Pós-graduação em Ensino de Matemática do Centro de Ciências Sociais e Educação da Universidade do Estado do Pará – UEPA, no Curso de Mestrado Profissional em Ensino de Matemática, da disciplina Tecnologias de informática aplicadas ao ensino de matemática.

Consiste na contrução de uma sequencia didatica para o ensino de soma dos angulos internos de um poligono no ensino fundamental, por meio da construção de um aplicativo para smartphone, para isso utilizaremos o Ambiente Integral de desenvolvimento – IDE App inventor 2, que nos possibilita um ambiente de progamação acessivel ao publico desejado, professores e alunos.

O App inventor 2 é um software web criado pelo MIT – Massachusetts Institute of Technology, que possibilita o desenvolvimento de aplicativos para o sistema android (sistema usado na maioria dos smartphones), que pode ser usado usando apenas o navegador da web e se necessario a instalação de emulador para testes.

Muitas pessoas nao compreendem a utilização destas tecnologias, porém fica evidente a logica e o raciocinio empregado na construção de um app, As situações algoritmicas da matemática se traduzem na linguagem de progamação e faz desenvolver o entendimento de diversas situações algebricas antes abstratas na mente do aluno.

O publico alvo deste trabalho são os professores de matemática, alunos da graduação e alunos de pos- graduação. Ao final desta sequencia didatica, os professores serao capazes de desenvolver com seus alunos atividades com o uso do app inventor 2 e levarão aos seus alunos uma nova perpectiva de aprendizagem.

## SOMA DOS ÂNGULOS INTERNOS DE UM POLÍGONO

Para iniciar a aula, precisamos mostrar aos alunos as relações geometricas e construir a forma algebrica deste assunto, pois o software nos permite progamar calculos simples e tambem calculos complexos.

Começando com a ideia de um polígono convexo, que é quando o segmento de reta cujas extremidades são pontos do interior do polígono está inteiramente dentro dele. Em outras palavras, alguns polígonos possuem uma espécie de "boca", de modo que é possível escolher dois de seus pontos e ligá-los por um segmento de reta que não está inteiramente dentro do polígono. Esses são os chamados não convexos. Quando o polígono é convexo, é possível descobrir a soma dos seus ângulos internos sem ter que medi-los. Isso é feito por meio de uma fórmula matemática. Observe a imagem a seguir que mostra um polígono convexo à esquerda e um não convexo à direita.

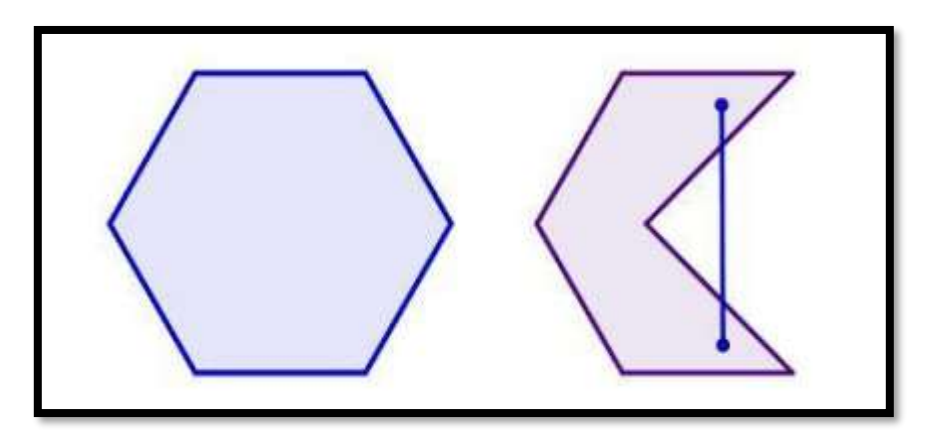

A soma dos ângulos internos de qualquer triângulo é igual a 180°. Sabendo disso, podemos pensar em dividir os polígonos convexos em triângulos. Se um polígono pode ser dividido em três triângulos, por exemplo, a soma dos seus ângulos internos é igual a 3 vezes 180°. Para tanto, é preciso criar uma divisão em que a soma dos ângulos dos triângulos seja igual à soma dos ângulos dos polígonos.

É fácil ver que, se escolhermos um vértice de um polígono, as suas diagonais formarão triângulos que cumprem esse pré-requisito. Observe a imagem a seguir:

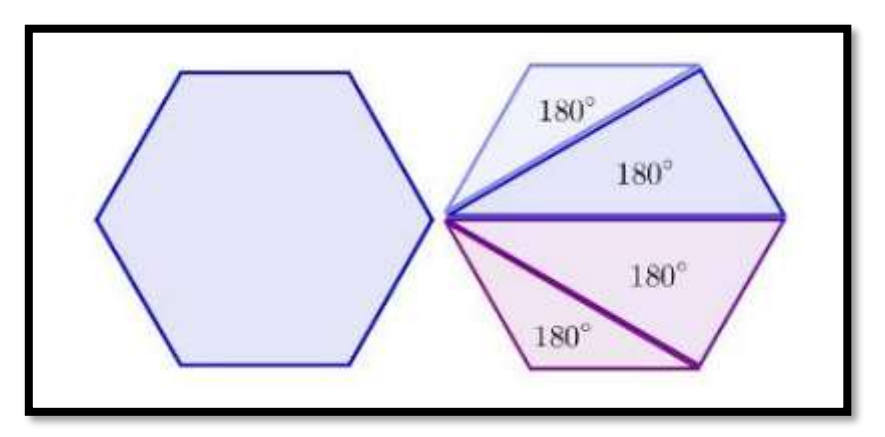

Essa figura é um hexágono. Repare que, partindo de um mesmo vértice, é possível dividi-lo em quatro triângulos. Para qualquer figura, sempre será possível encontrar n – 3\*

diagonais partindo do mesmo vértice e, consequentemente, serão formados  $n - 2^*$  triângulos nesse processo (\*n = número de lados do polígono). Como já foi dito, a soma dos ângulos internos de um polígono é igual ao número de triângulos formados dentro dele multiplicado por 180°. Logo, a soma dos ângulos internos de um polígono convexo é:  $S = (n-2)^*180^\circ$ .

# DESENVOLVIMENTO DO APP CALCULADORA DA SOMA DOS ÂNGULOS INTERNOS DE UM POLÍGONO CONVEXO

Iremos realiza a contrução do app enumerando passo a passo, de maneira simples para que possamos entender as funções operatorias e a possibilidades de trabalhar com essa ferramenta.

1° acessar o site do app inventor 2: em seu navegador escreva no buscador "app inventor 2", logo basta acessar o site conforme a imagem abaixo:

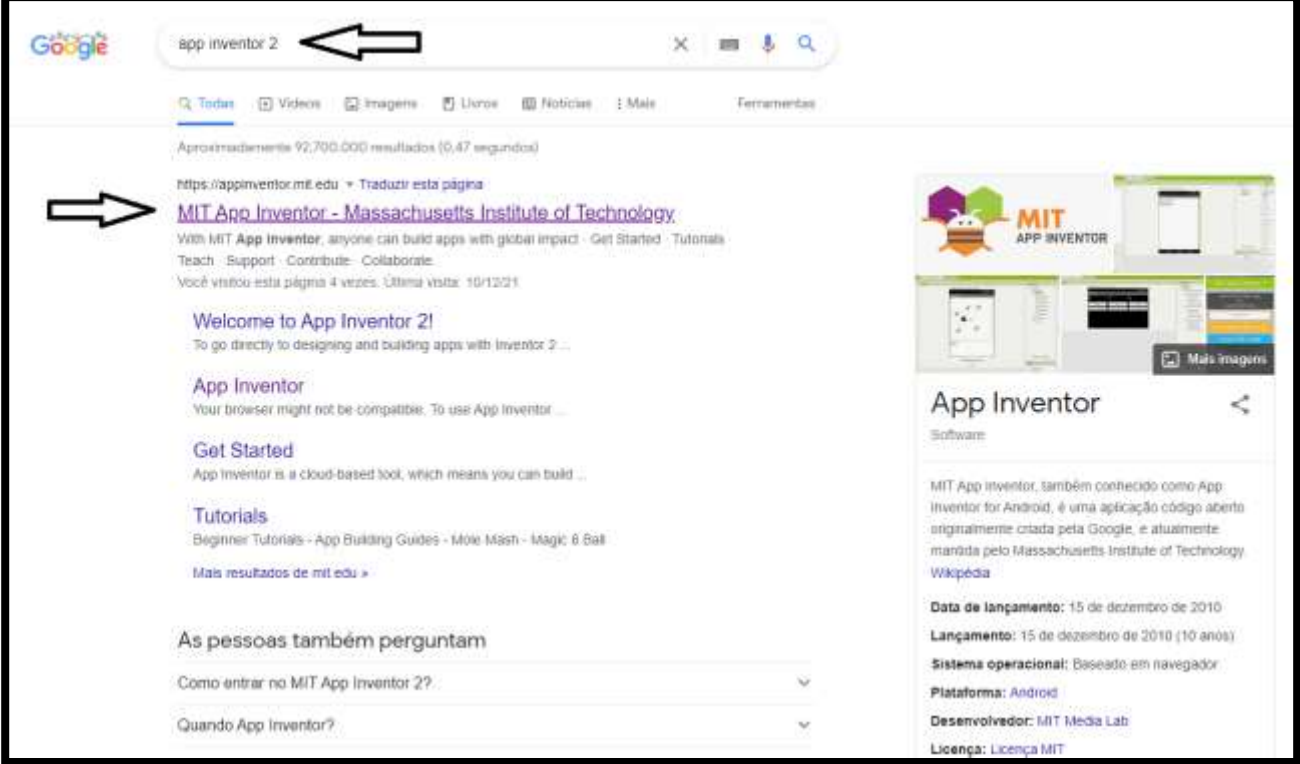

2° Na tela inicial do site, voce ira clicar com "Crie aplicativos!" e ira para plataforma de loguin, basta conectarem-se com sua conta Google e automaticamente ira para a plataforma do app inventor 2.

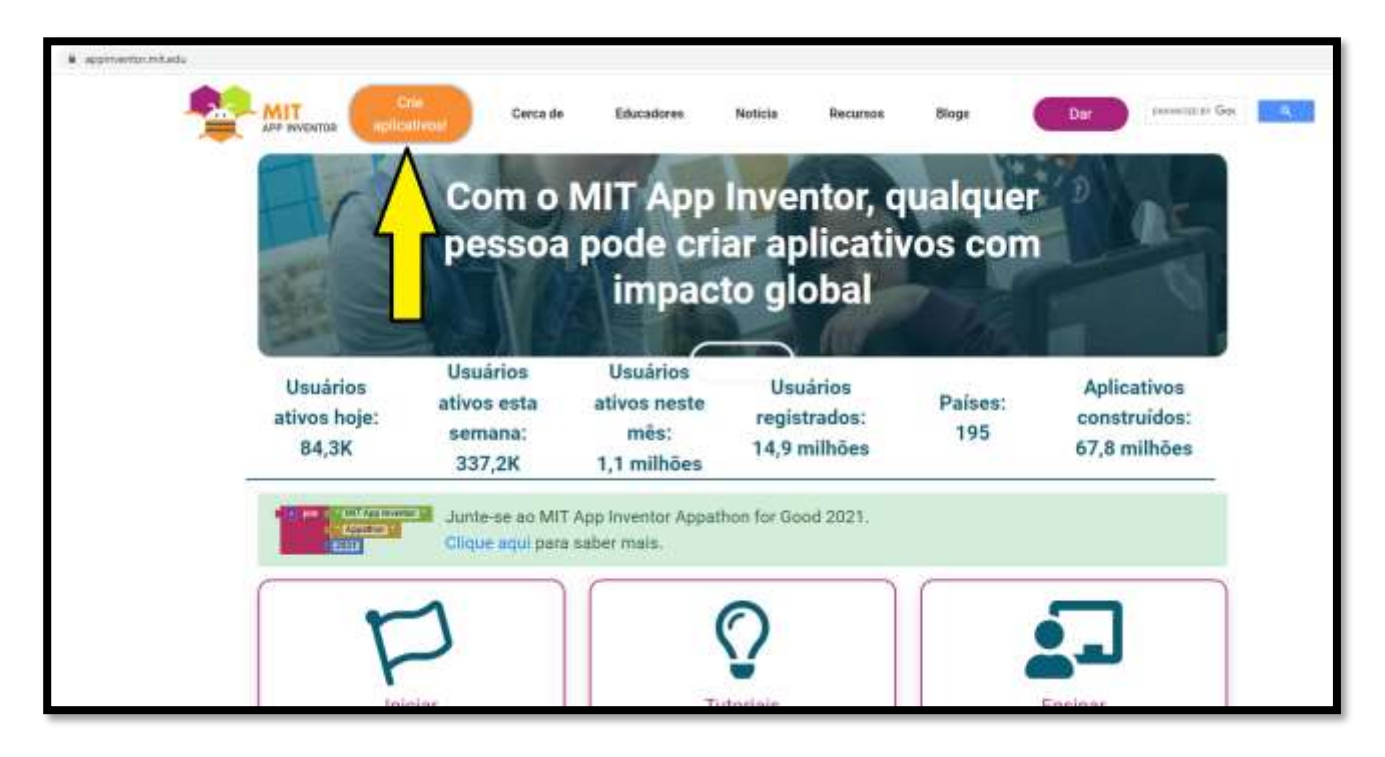

3° Desta forma estamos aptos a iniciar nosso projeto, clique em "iniciar novo projeto..." conforme a figura abaixo:

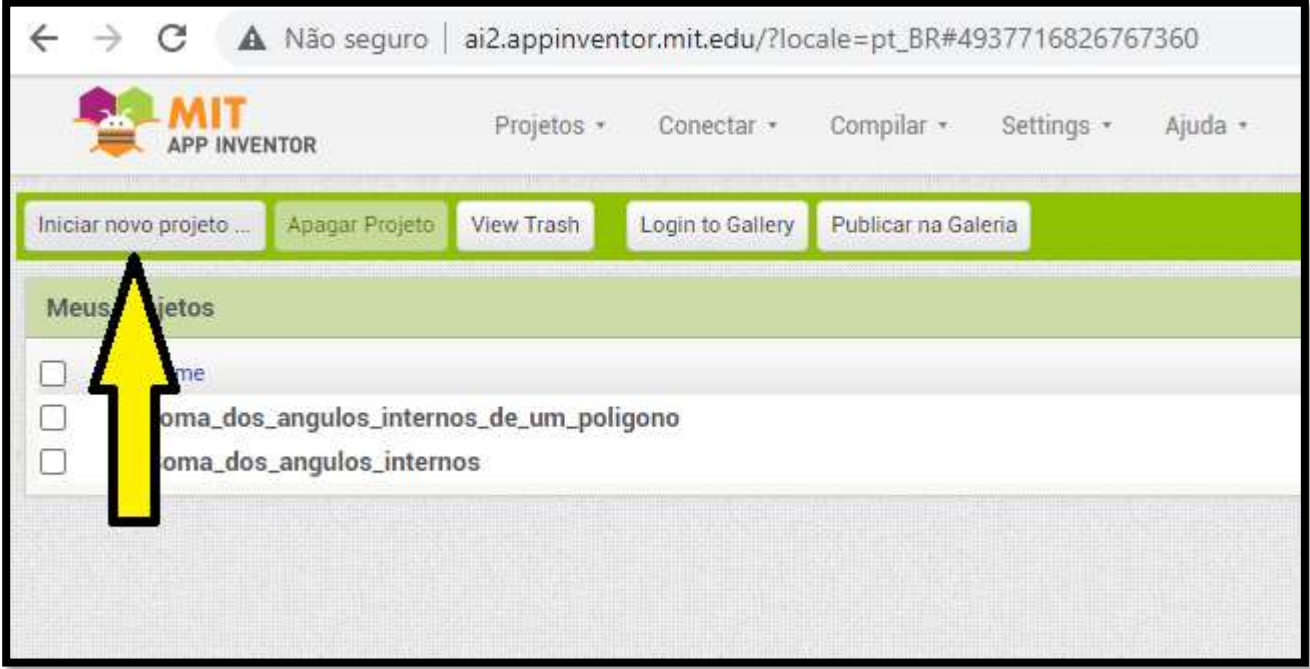

4° ira abrir a aba para inserir o nome de seu projeto, sugerimos botar "Calculadora da soma dos ângulos internos de um polígono".

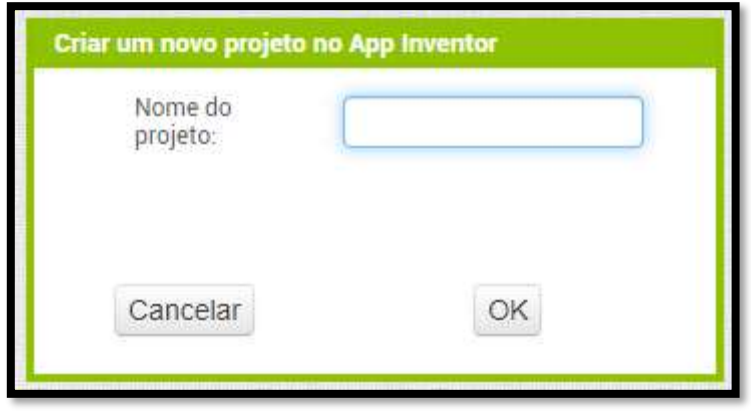

5° Logo apos a escolha do nome do projeto, ja estaremos na tela de criação de apps, porem antes de iniciarmos, iremos mudar o idioma da plataforma clicando na aba de linguagem no canto superior direito e alterando para "portugues do Brasil", conforme a figura abaixo:

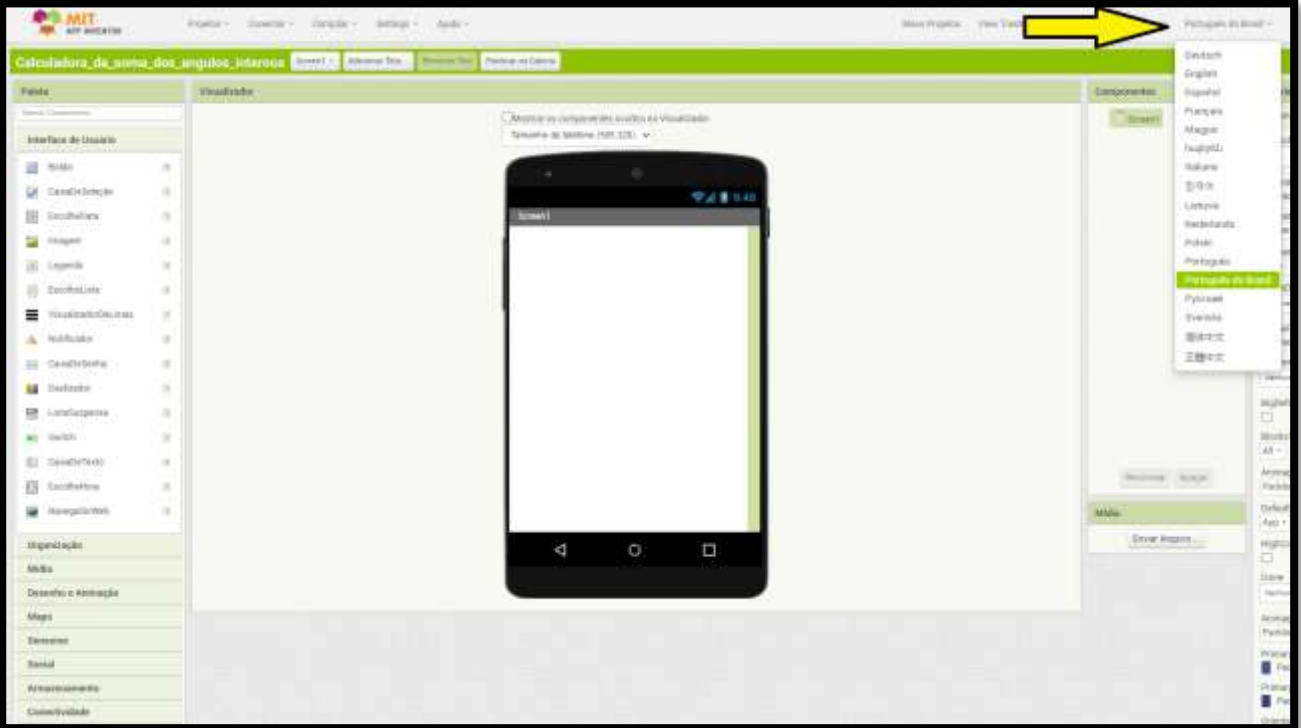

6° Bom, entao feito todos os ajustes iniciais, finalmente iremos iniciar a criação do projeto. Neste primeiro momento temos que ter em mente nosso objetivo: criar uma calculadora em que bastando inserir o numero de lados do poligono ela efetue a expressão  $S = (n - 2)^*180^\circ$ . Desta forma precisamos iniciar criando o layout do nosso app, utilizaremos organizadores que esta localizada na "paleta" no lado esquerdo da plataforma, basta clicar conforme a figura abaixo:

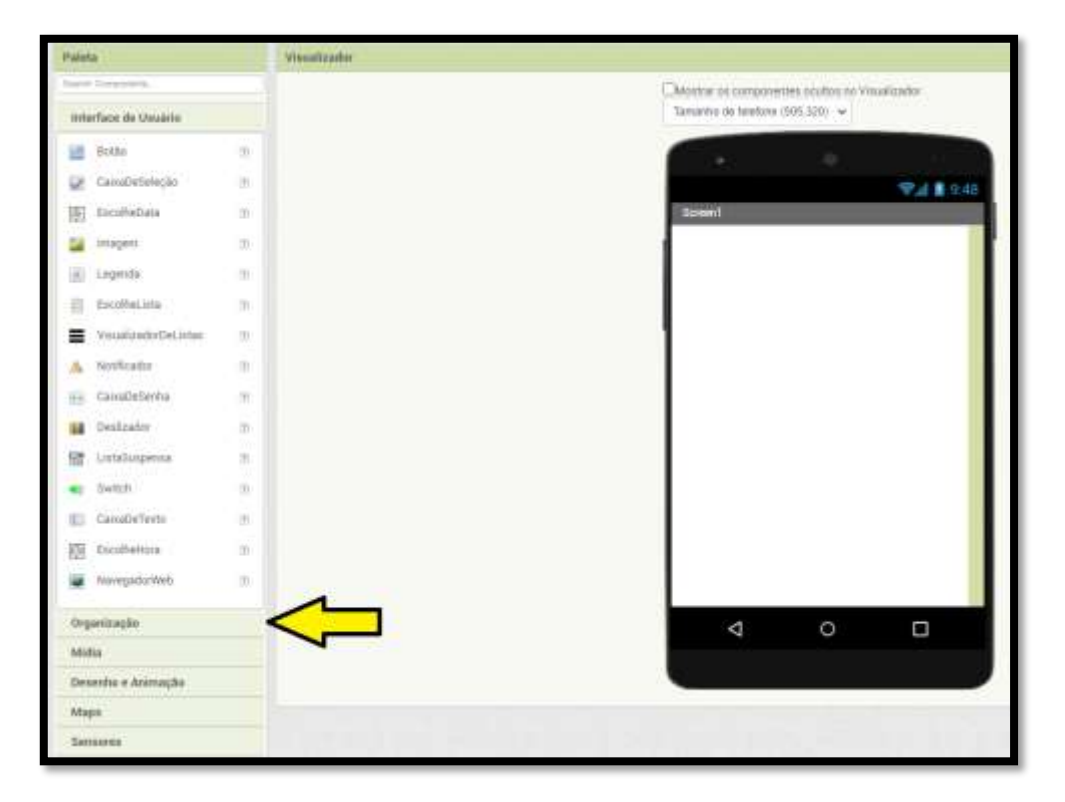

7° utilizaremos quatro organizadores horizontais, basta clicar segurando o botao do clique e arrastar o organizador para a tela do celular, lembrando que precisamos de quatro organizadores, entao precisamos arastar quatro vezes, conforme a figura abaixo:

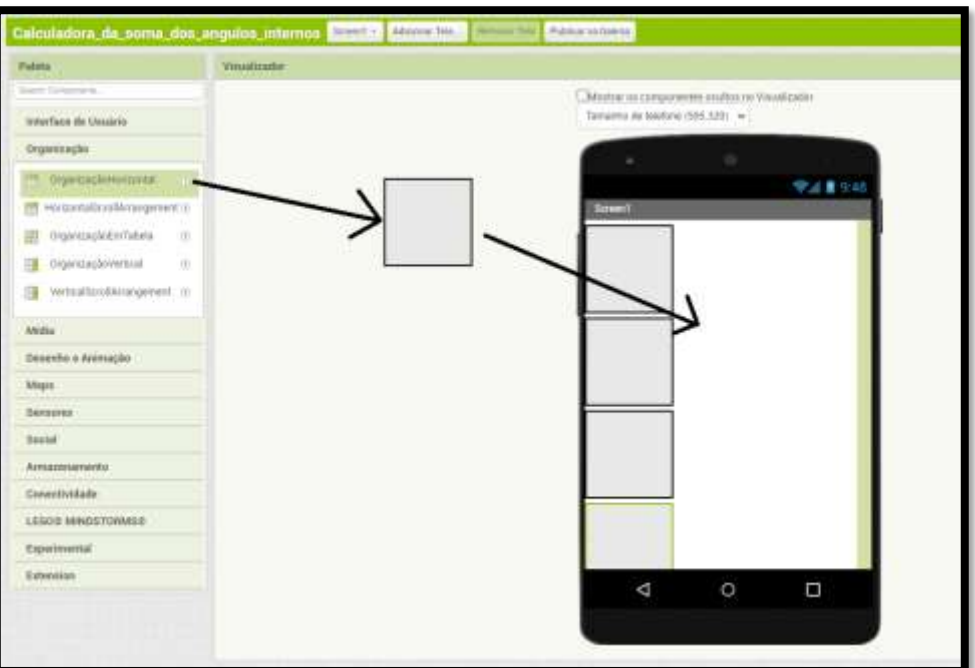

8° adiante iremos inserir quatro "legendas", uma no 1° organizador, uma no 2° organizador e duas no 4° organizador, a legenda se encontra na aba de "interface de usuário", basta clicar segurando o botao de clique e arrastar para dentro do organizador de maneira similar ao realizado anteriormente, conforme a imagem abaixo:

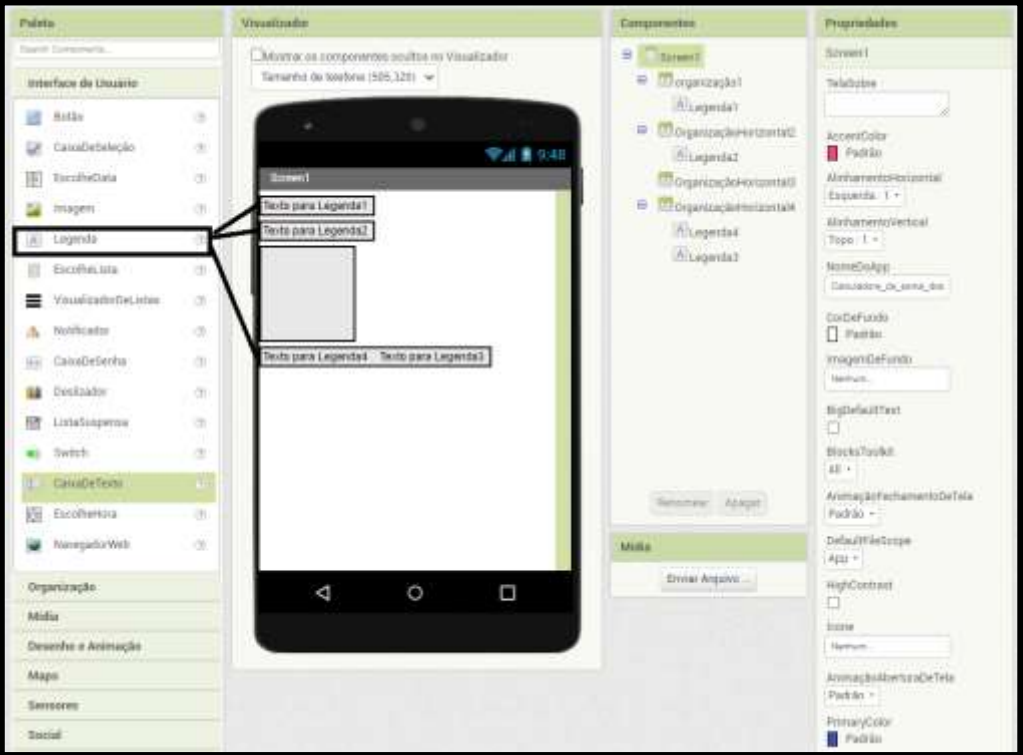

9° agora iremos inserir um "botao" no 3° organizador, e inserir uma "caixa de texto" no 2° organizador, conforme a figura abaixo:

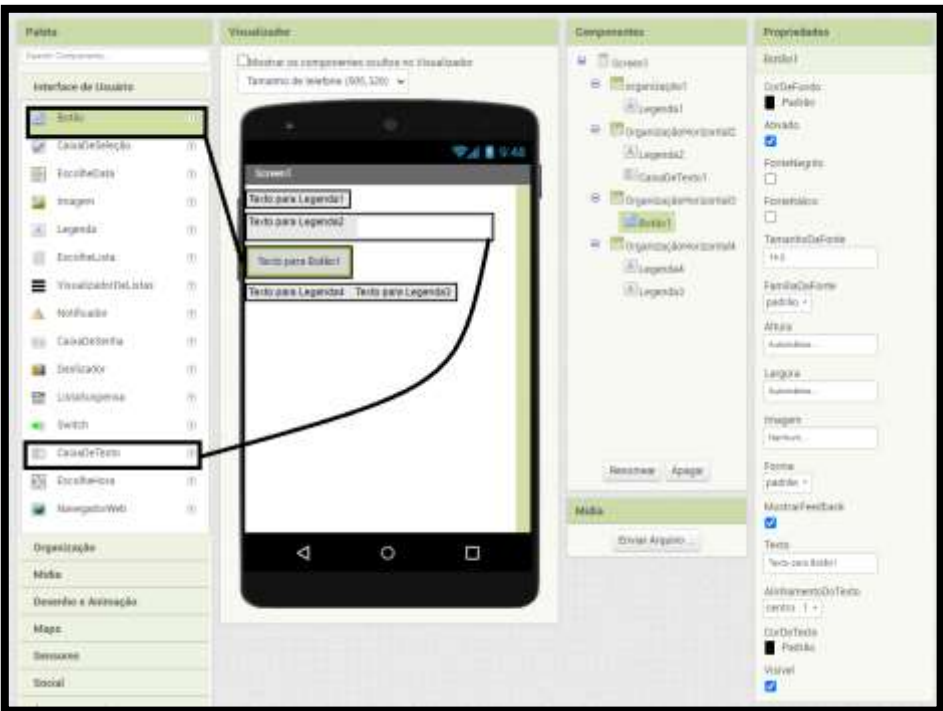

10° Neste momento inserimos todos os blocos necessarios para nossa calculadora, agora iremos renomear cada sessão, na aba de componentes vamos renomear legenda1 para titulo, legenda2 para titulo numero de lados, caixadetexto1 para variavel n, botao1 para botao calculo, legenda4 para titulo resultado e legenda3 para leitor resultados. Conforme a figura abaixo:

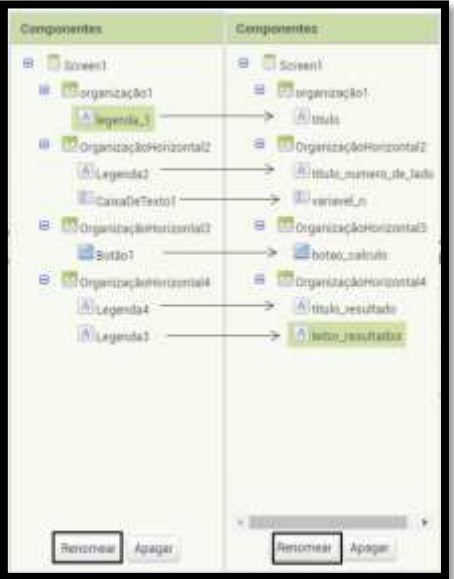

11° agora iremos alterar algumas propiedades de cada uma dessas sessoes, primeiro a aba "titulo", marcar a caixa da "FonteNegrito", botar o tamanho da fonte 17, mudar a "Altura" para 70 pixels, mudar a "largura" para 280 pixels e no "texto" botar "Calculadora da soma dos ângulos internos de um polígono", conforme a figura abaixo:

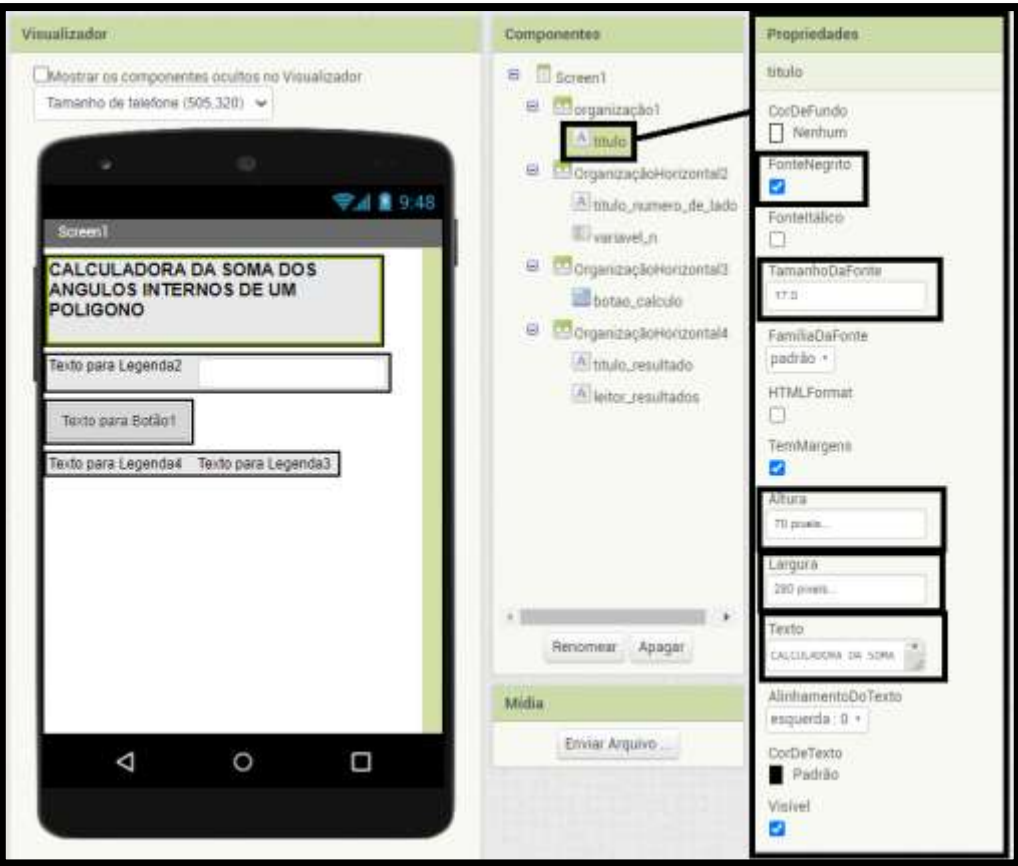

12° observe que aos poucos o app no celular ira tomando forma, iremos alterar agora a aba "titulo numero de lados", mexendo no tamanho da fonta para 18 e o texto para "Numero de lados do poligono:", conforme a figura abaixo:

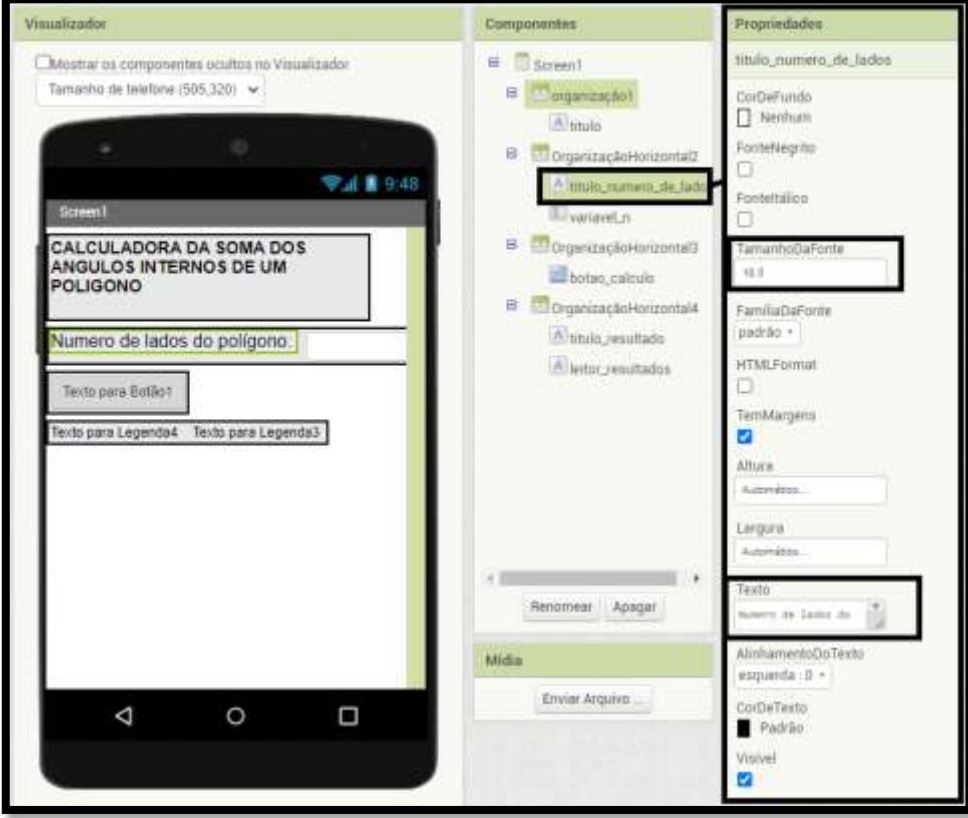

13° iremos alterar a aba "variavel n" apenas na largura para 50 pixels, conforme a figura abaixo:

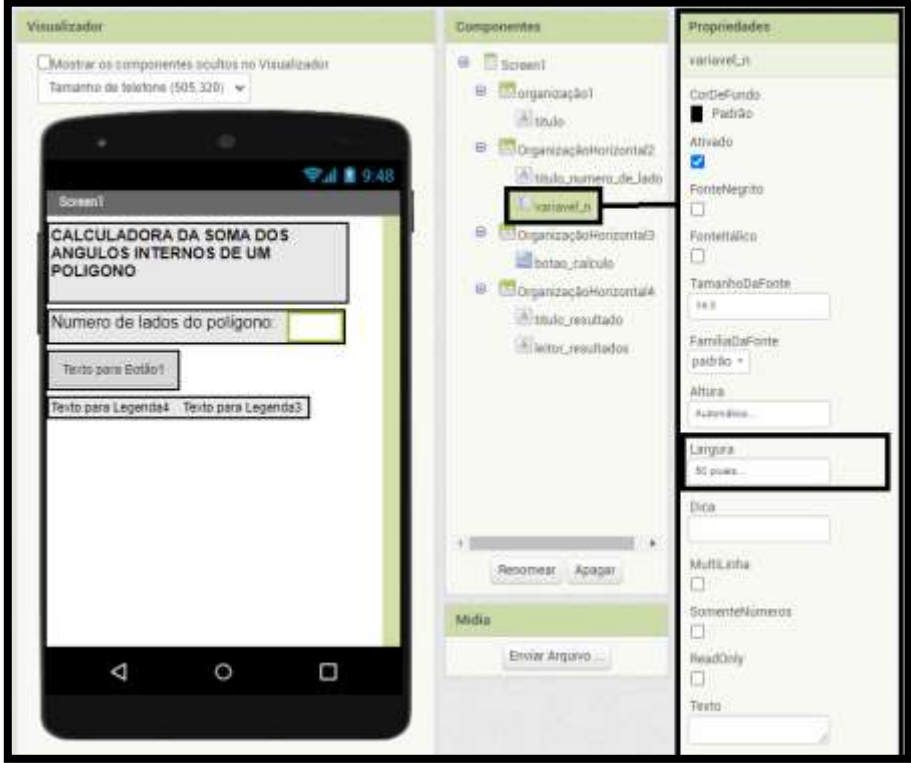

14° na aba do "botao calculo" iremos alterar a cor do fundo para vermelho, tamanho da fonte para 20 e o texto para "S =  $(n - 2)*180^{\circ}$ ", conforme a figura abaixo:

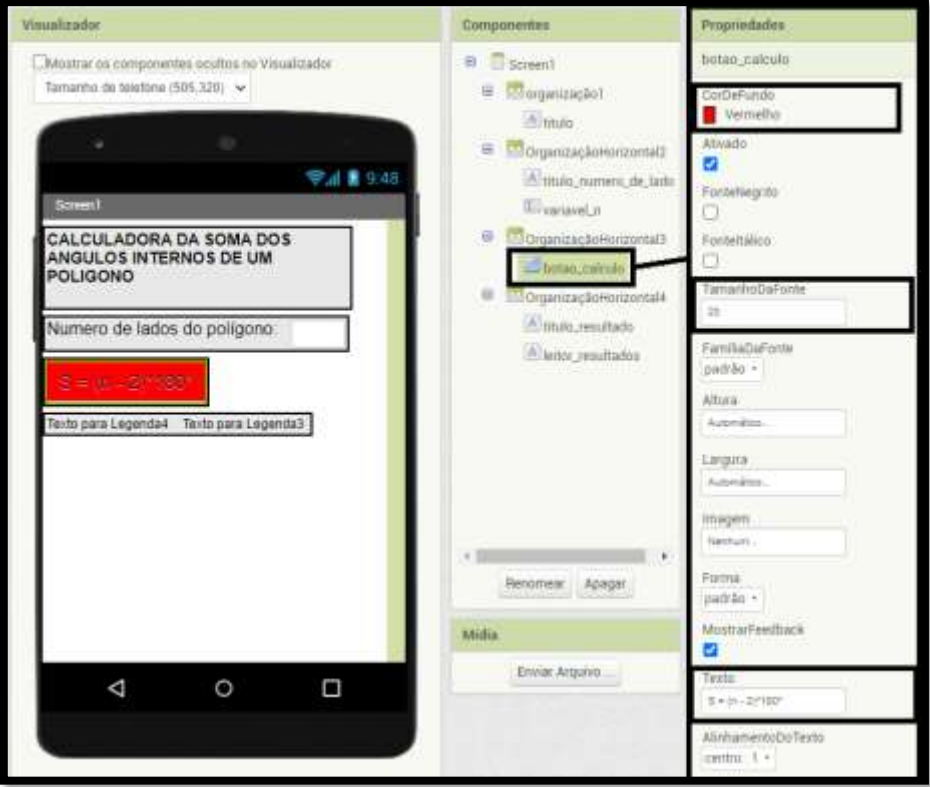

15° na aba "titulo resultado" iremos alterar o tamanho da fonte para 20 e o texto para "Resultado", conforme a figura abaixo:

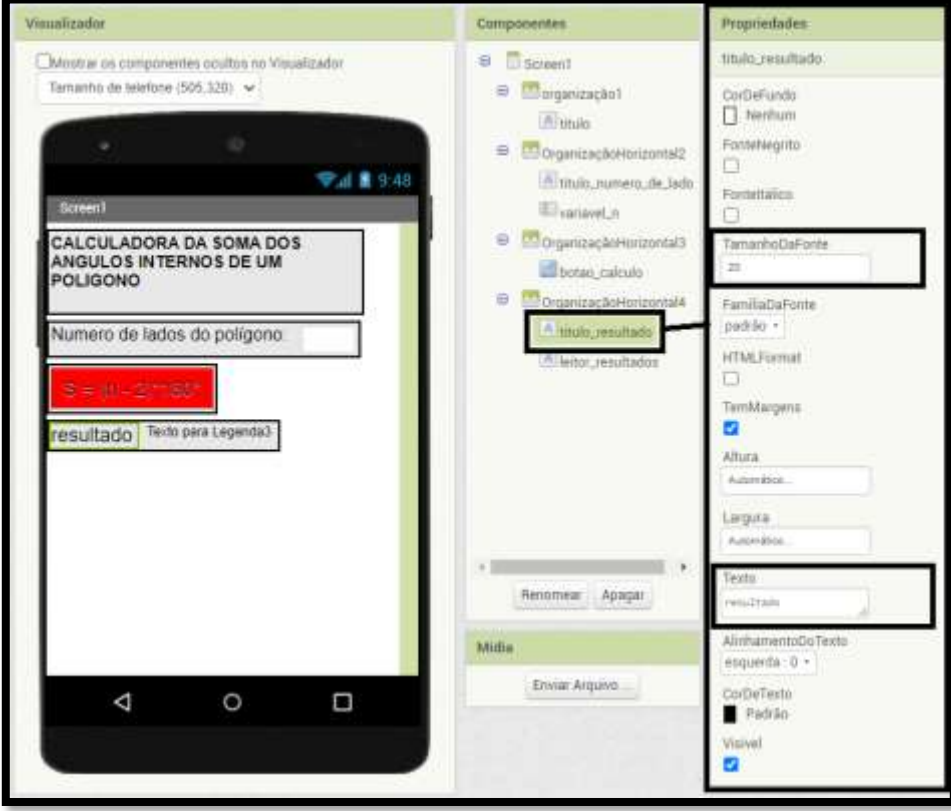

16° finalizando o layout do nosso app, na aba "leitor resultados" alteramos o tamanho da fonte para 20, a altura para 30 pixels, a largura para 50 pixels, e na parte do "texto" apague tudo que estiver escrito, é necessario ficar em branco, pois esta sessão ira mostrar o resultado da conta. Conforme a imagem abaixo:

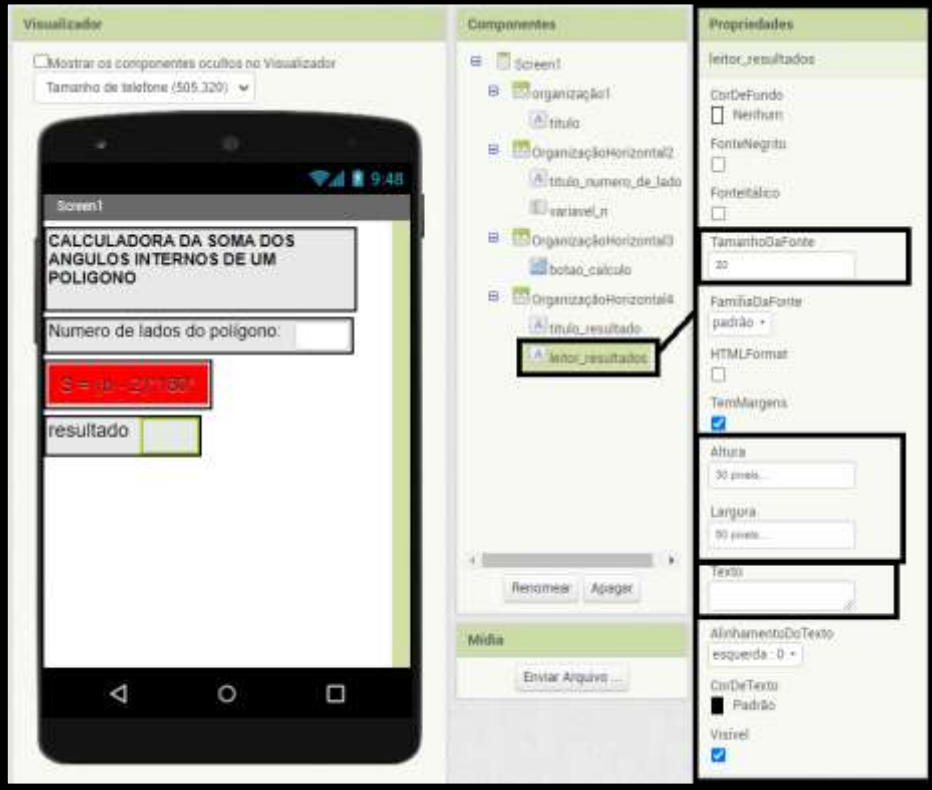

17° neste momento iremos progamar o app para calcular a nossa expressão, clicando no canto superior direito em "Blocos". Conforme a figura abaixo:

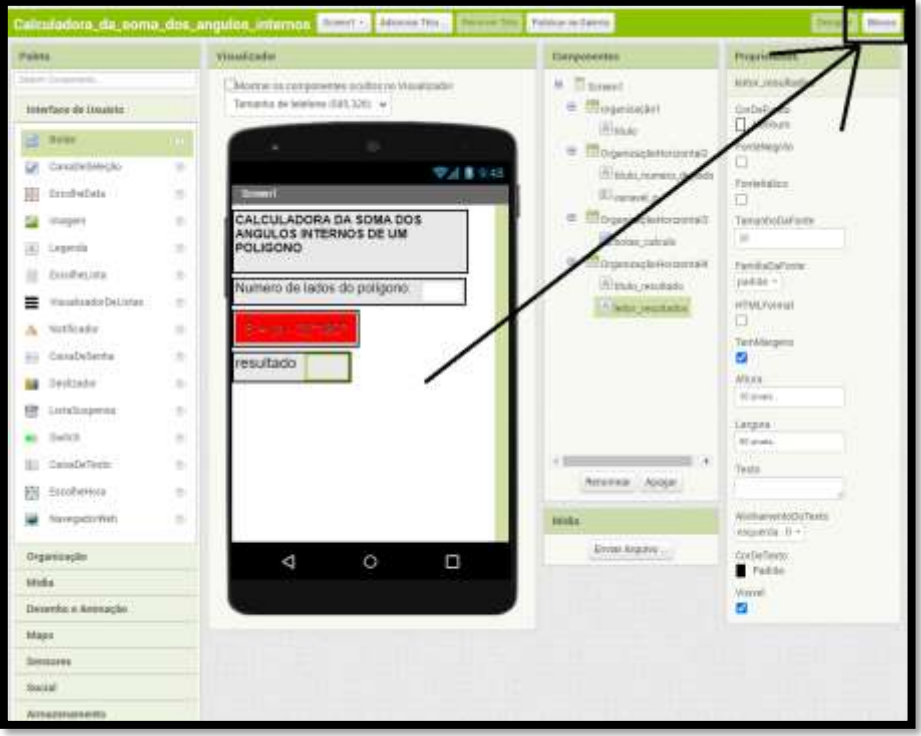

18° primeiro precisamos dar função ao "botao calcular", para isso na aba de blocos localizada a esquerda clicamos no "botao calcular" para abrir todas as possibilidades de funções para este botao, usaremos o "quando o botao for clicado fazer...", bastar clicar e segurando o botão do clique e arrastar para área a direita, conforme a figura abaixo:

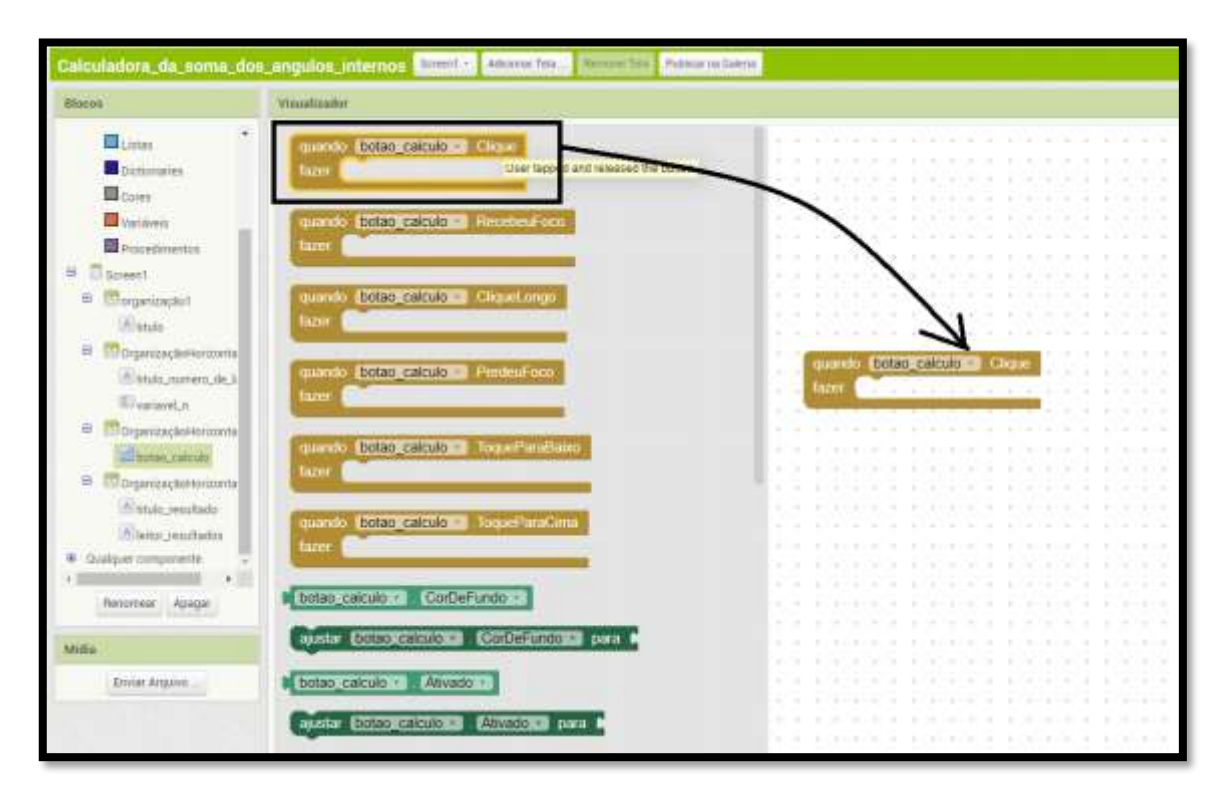

19° após o passo anterior, iremos encaixar o "ajustar leitor resultados. Texto para..." no bloco anterior, pois assim progamamos que quando o botao for apertado o resultado do calculo aparecera no visor do "leitor resultados". Conforme a figura abaixo:

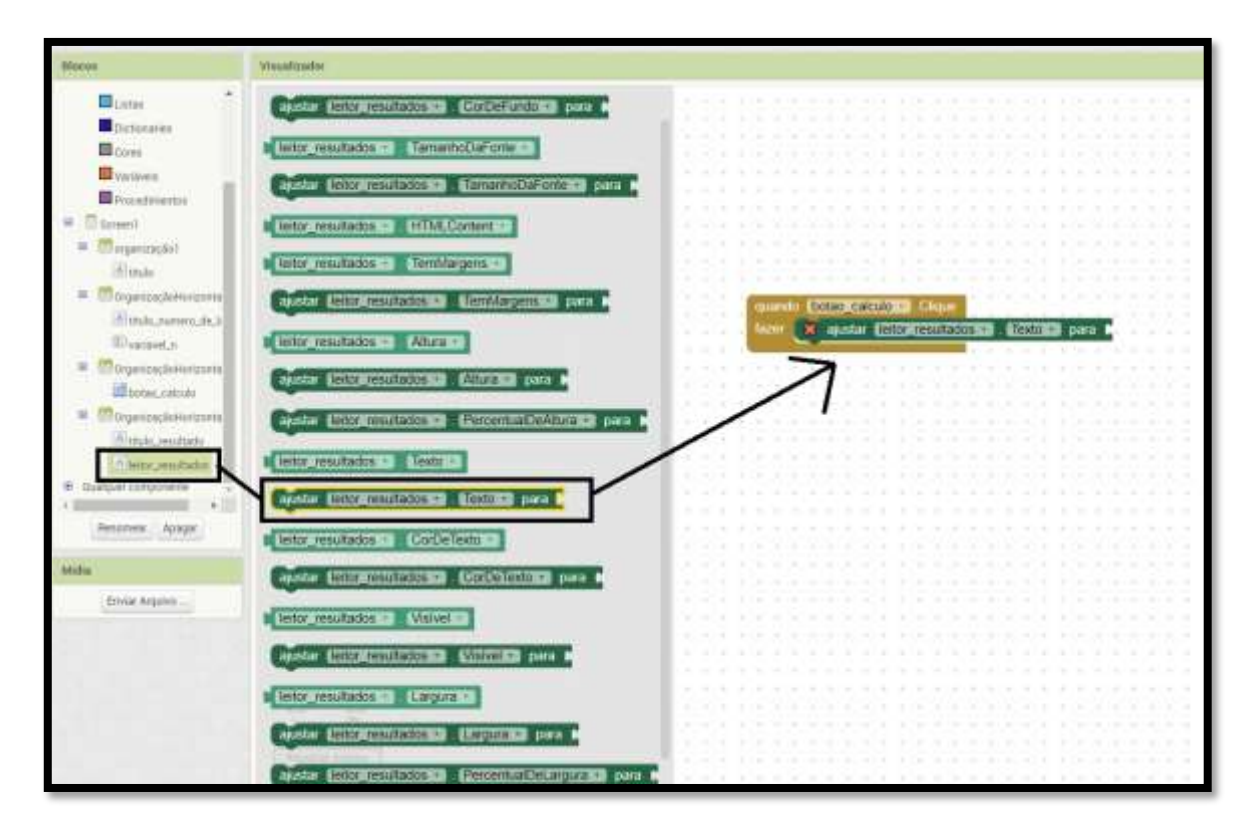

20° neste momento progamaremos a expressão  $S = (n-2)^*180$ , observe que nessa expressão temos 2 valores fixos 180 e 2, e duas operações multiplicação e subtração. Assim a esquerda na aba dos blocos temos a função "matemática" nela arrastamos o que precisamos, os dois valores fixos e as duas operações, e encaixamos de modo que fique igual nossa expressão, e tambem encaixamos ao nosso "leitor resultados". Conforme a figura abaixo:

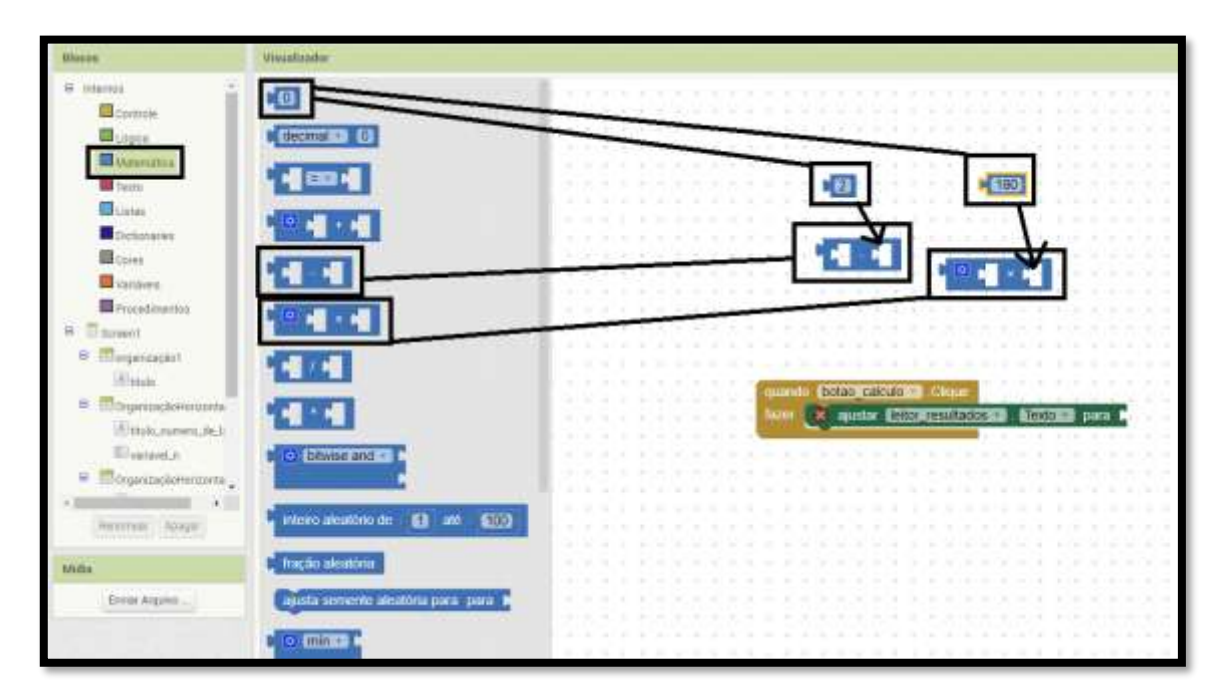

21° desta forma faltará apenas inserir a "variavel n. texto" para a nossa expressão e assim finalizamos toda nossa progamação da calculadora.

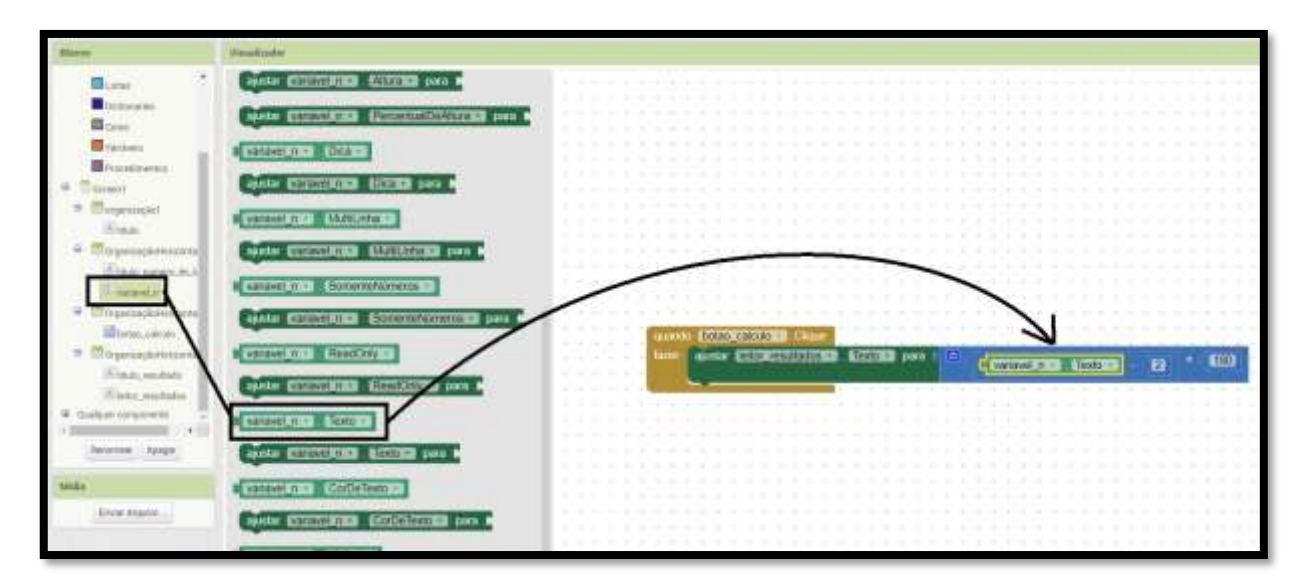

Por fim, precisamos testar e validar a nossa calculadora, para isso proximo capitulo propomos algumas questoes para que os alunos resolvam na mão e comparem com a resposta do app construído, validando o mesmo.

# ATIVIDADES DE VALIDAÇÃO DA CALCULADORA

Questão 1: Calcule a soma dos ângulos internos de um hexagono qualquer e de um octogono qualquer.

Resolução: o hexagono é uma figura geometrica com 6 lados, desta forma a soma dos angulos internos desta figura será:

$$
S = (n-2)*180°
$$

$$
S = (6-2)*180°
$$

$$
S = 4*180°
$$

$$
S = 720°
$$

Ja o octogono tem 8 lados, desta forma a soma dos angulos internos desta figura será:

$$
S = (n-2)*180°
$$

$$
S = (8-2)*180°
$$

$$
S = 6*180°
$$

$$
S = 1080°
$$

Agora utilizando um emulador e rodando o aplicativo "Calculadora da soma dos ângulos internos de um polígono" que desenvolvemos para este fim:

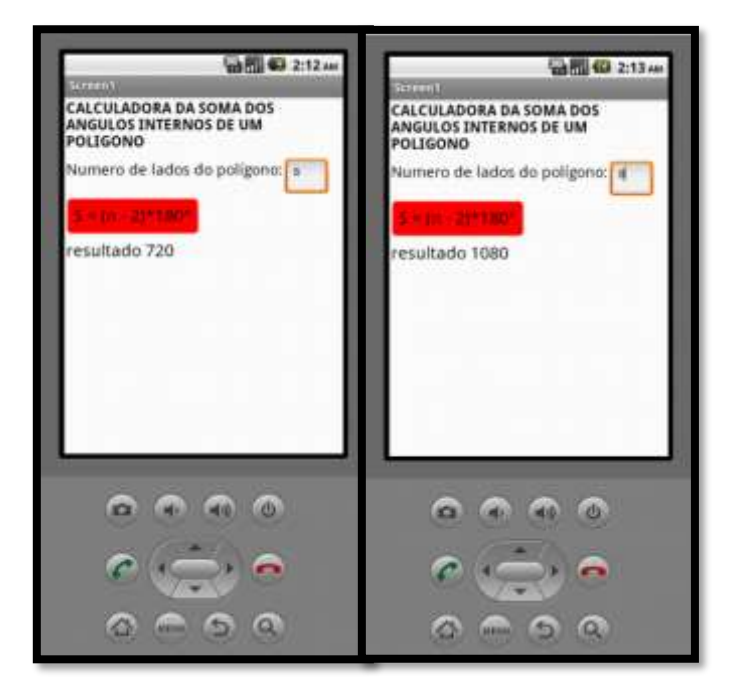

Questão 1: Calcule o valor de cada ângulo de um pentagono regular.

Resolução: Para calcularmos o valor de cada ângulo é preciso dividir a soma dos ângulos internos pelo número de lados do polígono.

$$
S = (n-2)*180°
$$

$$
S = (5-2)*180°
$$

$$
S = 3*180°
$$

$$
S = 540°
$$

$$
A = 540°/5
$$

$$
A = 108°
$$

Agora utilizando a calculadora para resolução desta questao:

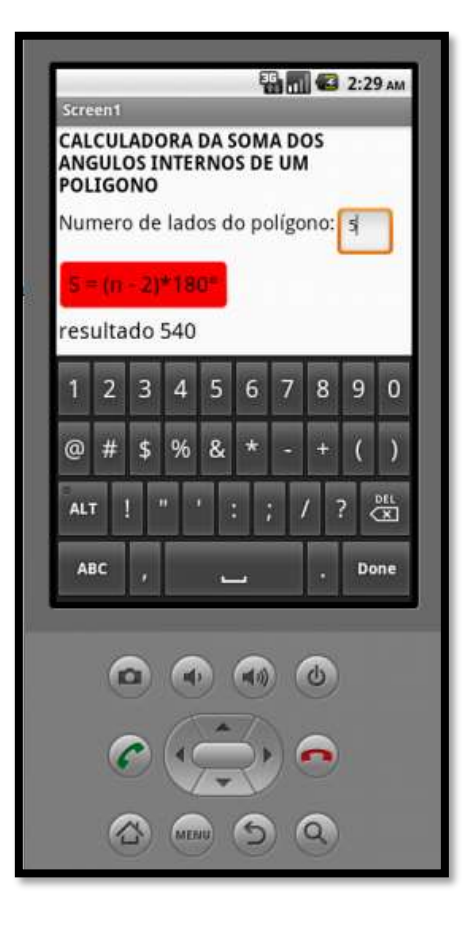

 $A = 540^{\circ}/5$  $A = 108^\circ$ 

Questão 3:

(UNIFESP - 2003) Pentágonos regulares congruentes podem ser conectados lado a lado, formando uma estrela de cinco pontas, conforme destacado na figura a seguir

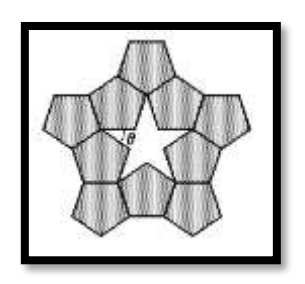

Nessas condições, o ângulo θ mede:

Resolução:

Para descobrir a medida de cada um desses ângulos, basta calcular a soma dos ângulos internos do pentágono e dividir por 5.

$$
S = (n - 2) \cdot 180^{\circ}
$$

$$
S = (5 - 2) \cdot 180^{\circ}
$$

$$
S = 3 \cdot 180^{\circ}
$$

$$
S = 540^{\circ}
$$

$$
A = 540^{\circ}/5
$$

$$
A = 108^{\circ}
$$

Observe na imagem anterior que a soma de três ângulos internos do pentágono com o ângulo θ tem como resultado 360°.

> $108^{\circ} + 108^{\circ} + 108^{\circ} + \theta = 360^{\circ}$  $324^\circ + \theta = 360^\circ$  $\theta = 360^\circ - 324^\circ$  $\theta = 36^\circ$

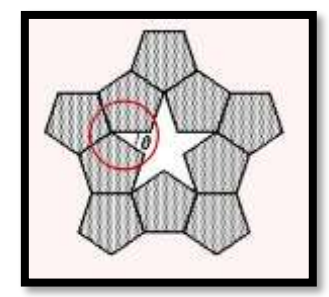

#### CONSIDERAÇÕES FINAIS

Este trabalho mostrou todo o potencial que esta ferramenta pode oferecer no ensino e aprendizagem de tantos professores e alunos, uma sequencia didatica com o desenvolvimento de um app vislumbra desmistificar os processos algebricos em muitas expressoes matemática, ainda abre a imaginação do aluno em pensar em outras possibilidades. Por exemplo, junto a calculadora de soma dos angulos internos há a possibilidade de progamar um botao para calculo da medida de cada um dos angulos de uma figura regular, isso pode ser visto através das atividades propostas.

O app inventor 2 é a ferramenta chave deste trabalho, uma plataforma dinamica, explicativa e de raciocinio em blocos, proporciona um ambiente de aprendizagem através de tentativa e erro, possibilita apresentar os conteudos construindo os conceitos e fixando através do app criado.

Além disso, o ensino de matemática não deve abranger somente as atividades em sala de aula, devemos integrar experimentos tecnologicos seja no laboratorio de informatica, seja no celular, ou em tecnologias que estao a disposição dos alunos, de modo a desenvolver a criatividade dos discentes.

#### **REFERENCIAS**

ANDRADE JANZ ELIAS, A. P., SUCHECK MATEUS DA ROCHA, F., SOUZA MOTTA, M., & KALINKE, M. A.. CONSTRUINDO APLICATIVOS PARA O ENSINO DE MATEMÁTICA UTILIZANDO O SOFTWARE DE PROGRAMAÇÃO APP INVENTOR. Revista Eletrônica Debates Em Educação Científica E Tecnológica, 8(02), 2021. Disponivel em : <https://doi.org/10.36524/dect.v8i02.1087>

CUNHA, Diego da Silva ; VALENTE, Robério Santos; FABRÍCIO, Marcos Ferreira Pereira. DESENVOLVENDO APLICATIVOS PARA AUXILIAR O PROCESSO DE ENSINOAPRENDIZAGEM DA MATEMÁTICA: UMA EXPERIÊNCIA NUM PROGRAMA DE MESTRADO

GONÇALVES DE ARAÚJO, Demetrius. Desenvolvimento de aplicativos: App Inventor na formação do pensamento logico e algebrico. Belém: SINEPEM, 2019. (Coleção I)

MELO, J.C.B e GOMES, T.C.S. App Inventor for Android: Uma Nova Possibilidade para o Ensino de Lógica de Programação. II congresso Brasileiro de Informatica na Educação. Wrokshops (WCBIE 2013).

### CURRICULO DOS AUTORES

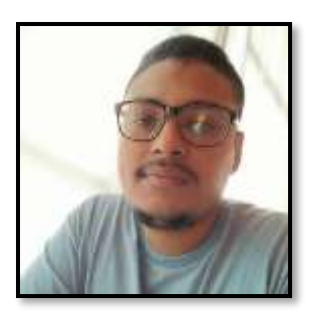

Alysson Moisés Vieira da Conceição é licenciado em Matemática pelo Instituto Federal do Para, Especialista em A Moderna Educação: Metodologias, Tendencias e Foco no aluno pela Pontificia Universidade Catolica do Rio Grande do Sul, pós- graduando em Neuroeducação pela Universidade da Amazônia, Mestrando em Ensino de Matemática pela Unversidade do Estado do Pará.

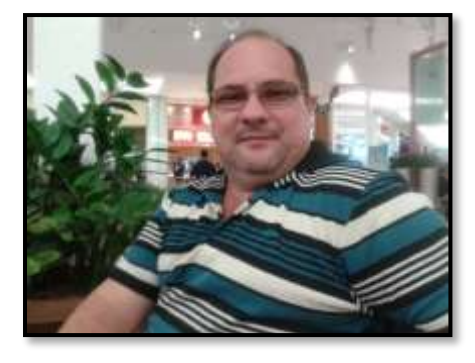

Fábio José da Costa Alves Possui Licenciatura em Matemática pela União das Escolas Superiores do Pará - UNESPa (1990), Licenciatura em Ciências de 1º Grau pela União das Escolas Superiores do Pará - UNESPa (1989), graduação em Engenharia Civil pela Universidade Federal do Pará (1994), mestrado em Geofísica pela Universidade Federal do Pará (1999), doutorado em Geofísica pela Universidade Federal do Pará (2003) e Pós-Doutorado pelo Programa de Pós-Graduação em Ensino de Ciências e

Matemática da Universidade Federal do Rio Grande do Norte (2017). Atualmente é Professor Adjunto IV da Universidade do Estado do Pará, Docente do Mestrado em Educação/UEPA, Docente do Mestrado Profissional em Ensino de Matemática/UEPA e Professor Titular da Universidade da Amazônia. Líder do Grupo de Pesquisa em Ensino de Matemática e Tecnologias e Vice líder do Grupo de Pesquisa em Cognição e Educação Matemática da UEPA. Está atuando no desenvolvimento de software educativo para o ensino de matemática. Têm experiência em Educação Matemática e matemática aplicada. Tem experiência na área do ensino a distância. Tem experiência em Geociências, com ênfase em Geofísica Aplicada, nos temas: deconvolução, filtragem com Wiener, atenuação e supressão de múltiplas.

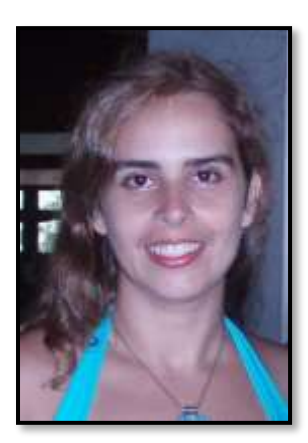

Cinthia Cunha Maradei Pereira Possui graduação em Licenciatura em Matematica e em Tecnologia em Processamento de Dados, especialização em Informática Médica, mestrado em Ciências da Computação e Doutorado em Genética e Bilogia Molecular (Bioinformática). Participa do desenvolvimento de tecnologias aplicadas ao ensino de Matemática